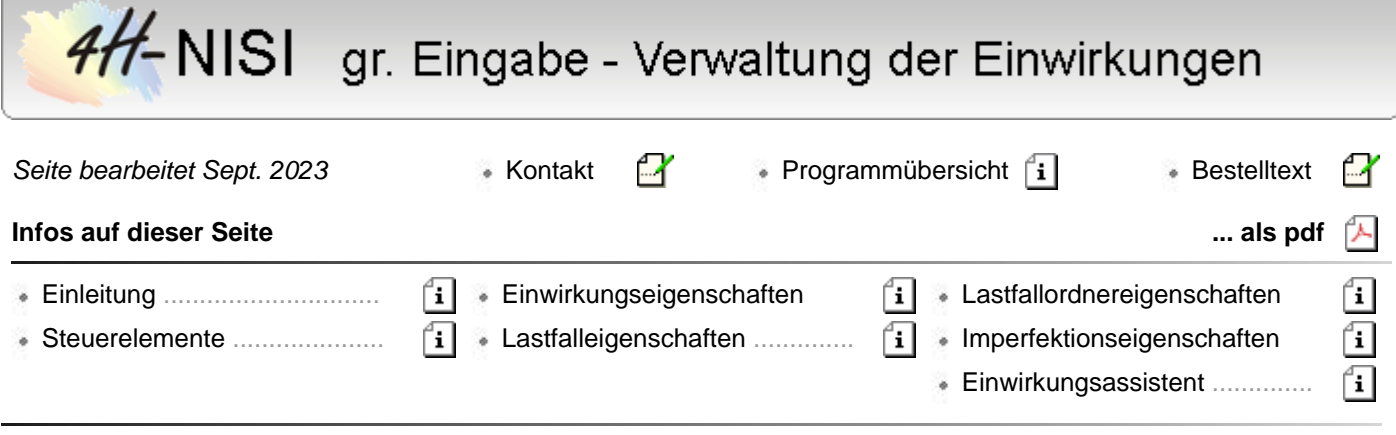

# **alle Detailinformationen zur grafischen Eingabe im Überblick**

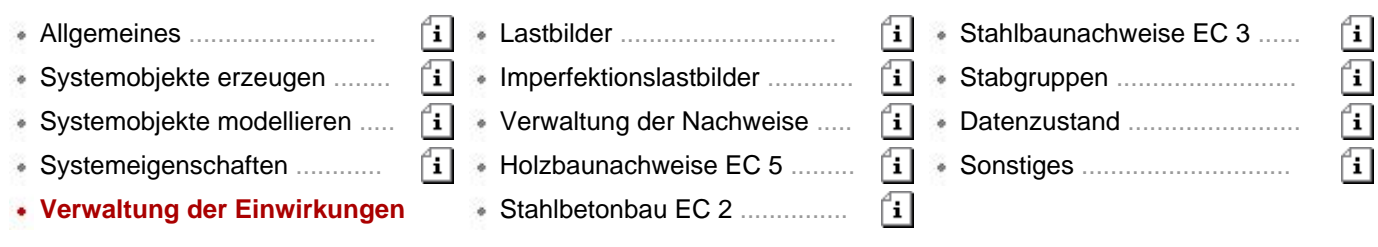

## **Einleitung**

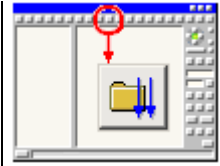

Durch Anklicken des nebenstehend dargestellten Buttons wird das Fenster zur Definition von Einwirkungen und Lastfällen aktiviert.

Hierin werden Einwirkungen und Lastfälle erzeugt und hinsichtlich ihrer Eigenschaften festgelegt.

Die Eigenschaften haben Einfluss auf die Bildung der den Nachweisen zugeordneten Extremalbildungsvorschriften und Lastkollektive.

Lastfälle sind i.d.R. den definierten Einwirkungen zugeordnet, die diese hierdurch in Gruppen einteilen.

Als Beispiel sei hier eine Einwirkung *Windlasten* genannt, zu der die Lastfälle *Wind von links* sowie *Wind von rechts* etc. gehören.

Ist ein Lastfall keiner Einwirkung zugeordnet, so wird er bei der Definition von Nachweisen nicht berücksichtigt.

Hinsichtlich der Überlagerung werden alle Einwirkungen grundsätzlich additiv berücksichtigt.

Im nebenstehend exemplarisch dargestellten Explorerfenster sind die bereits definierten Objekte (Einwirkungen und Lastfälle) dargestellt.

Sie können durch einfaches Anklicken ausgewählt (grün hinterlegt) werden.

Neben den Einwirkungen und Lastfällen können hier auch Lastfallordner oder Imperfektionen definiert werden.

Ist ein Objekt ausgewählt, können dessen Eigenschaften auf der rechten Seite des Eigenschaftsblatts eingesehen und geändert werden.

Im Kopf des Eigenschaftsblattes sind die Buttons dargestellt, die die erforderlichen Aktionen einleiten und nachfolgend erläutert werden.

# Gesamte Belastung □ ft 1: Eigengewicht **QL** 1: Eigengewicht 11 2: Aufbauten e-M 2: Verkehrslasten **QL** 3: Verkehr Feld 1 11 4: Verkehr Feld 2 自一ftl3: Windlasten **IL** 5: Wind von links **I** 6: Wind von rechts □ tl 4: Schneelasten **QL** 7: Schnee links **IL** 8: Schnee rechts **IL** 9: Schnee voll

# **die Steuerelemente in der Kopfzeile**

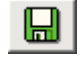

Mit Hilfe des Kopier-Buttons *speichern und laden* können Belastungsschemata schreibtischglobal gespeichert und später in einem anderen Bauteil wieder geladen werden.

Hat man also einmal eine Struktur von Einwirkungen und Lastfällen erzeugt, von der man glaubt, dass sie auch bei anderen Bauteilen sinnvoll zum Einsatz kommen könnte, so bietet es sich an, diese Struktur unter einem bestimmten Namen zu speichern.

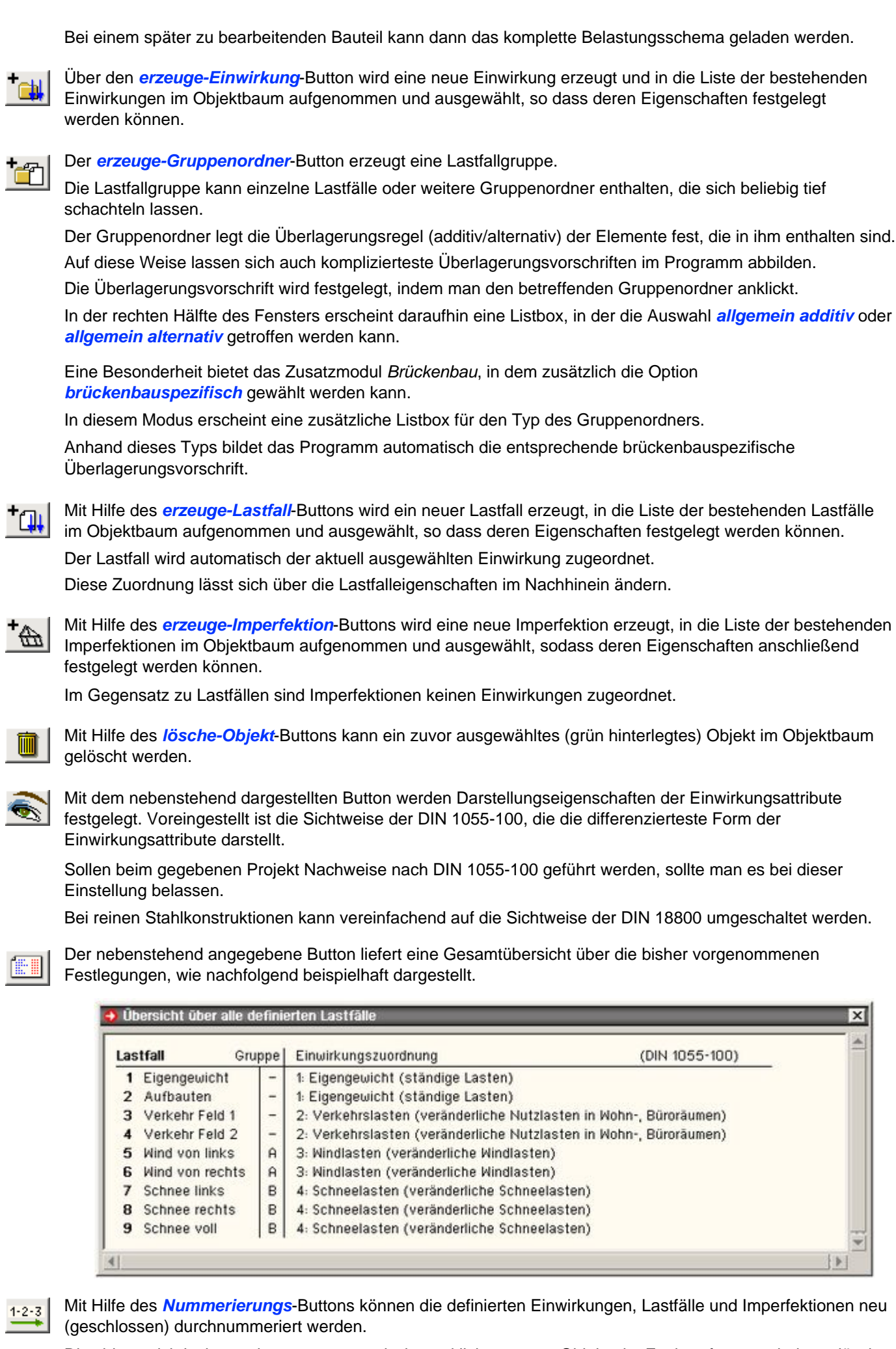

Dies bietet sich insbesondere an, wenn zwischenzeitlich erzeugte Objekte im Explorerfenster wieder gelöscht

wurden und somit Lücken in der Nummerierung entstanden sind.

Mit Hilfe dieses Buttons wird ein Eigenschaftsblatt aufgerufen, in dem den alternativen Gruppen A, B, C ...  $\langle \mathbb{H} \rangle$ Bezeichnungen zugeordnet werden können.

Die Datenzustandsüberprüfungsfunktion untersucht die aktuellen Definitionen auf Plausibilität hin.

Bevor Sie das Eigenschaftsblatt mit Bestätigen verlassen, sollten Sie diese Funktion ausführen.

Etwaige Warnungen können Ihnen dabei helfen, Missverständnisse im Datenzustand auszuräumen.

Das Anklicken des *abbrechen*-Buttons bewirkt, dass das Eigenschaftsblatt zur Definition von Einwirkungen, Lastfällen und Imperfektionen geschlossen wird und sämtliche Festlegungen während des Bearbeitens dieses Eigenschaftsblattes verworfen werden.

Das Anklicken des *Hilfe*-Buttons führt zum Hilfetext.

Das Anklicken des *bestätigen*-Buttons bewirkt, dass das Eigenschaftsblatt zur Definition von Einwirkungen, Lastfällen und Imperfektionen geschlossen wird und sämtliche Festlegungen während des Bearbeitens dieses Eigenschaftsblattes in den Datenbereich des grafischen Eingabemoduls übernommen werden.

Sind Einwirkungen und Lastfälle definiert, kann im grafischen Eingabemodul auf die zugehörigen Lastfallfolien geschaltet werden, um die den Lastfällen zugeordneten Lastbilder zu erzeugen.

#### **die Einwirkungseigenschaften**

Ist auf der linken Seite des Eigenschaftsblatts zur Verwaltung von Einwirkungen und Lastfällen eine Einwirkung markiert, erscheint auf der rechten Seite ein Rahmen, der die Eigenschaften der Einwirkung wiedergibt und zur Bearbeitung anbietet.

Neben der Einwirkungsnummer und der Bezeichnung werden hier Angaben zu Teilsicherheitsbeiwerten (oberer Bereich) und Kombinationsbeiwerten (unterer Bereich) festgelegt.

Das nebenstehene Beispiel zeigt die Einstellungen, wie sie für Nachweise nach DIN 1055-100 relevant sind.

Sollen keine Nachweise nach DIN 1055-100 geführt werden (weil es sich beim konkreten Bauteil etwa um eine reine Stahlkonstruktion handelt), kann auf die Sichtweise einer anderen Norm (hier EC3 / DIN 18800) umgeschaltet werden.

Handelt es sich um eine Konstruktion mit gemischten Materialien, bei der auch Nachweise nach EC / DIN 1055-100 anfallen, sollte man es bei der voreingestellten Sichtweise nach EC / DIN 1055-100 belassen, da diese die differenzierteste Form darstellen.

#### **die Lastfalleigenschaften**

Ist auf der linken Seite des Eigenschaftsblatts zur Verwaltung von Einwirkungen und Lastfällen ein Lastfall markiert, erscheint auf der rechten Seite ein Rahmen, der die Eigenschaften des Lastfalls wiedergibt und zur Bearbeitung anbietet.

Neben Lastfallnummer und Bezeichnung werden hier weitere Angaben verwaltet, die insbesondere für die Definition der den Nachweisen zugeordneten Überlagerungsvorschriften relevant sind.

Zunächst wird hier die Zuordnung zu einer gegebenen Einwirkung ausgewiesen.

Eine Änderung bewirkt eine Umsortierung des Lastfalls im Objekt-Explorerfenster auf der linken Seite des Eigenschaftsblatts.

Ein keiner Einwirkung zugeordneter Lastfall wird bei der Nachweisführung ignoriert.

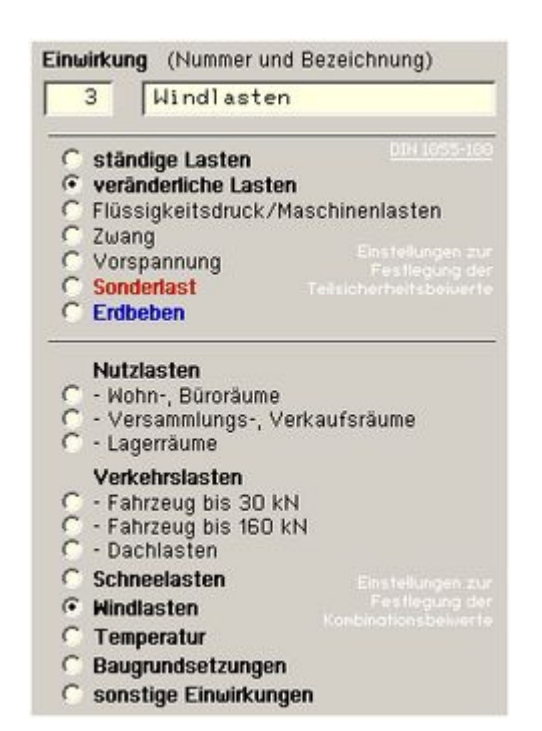

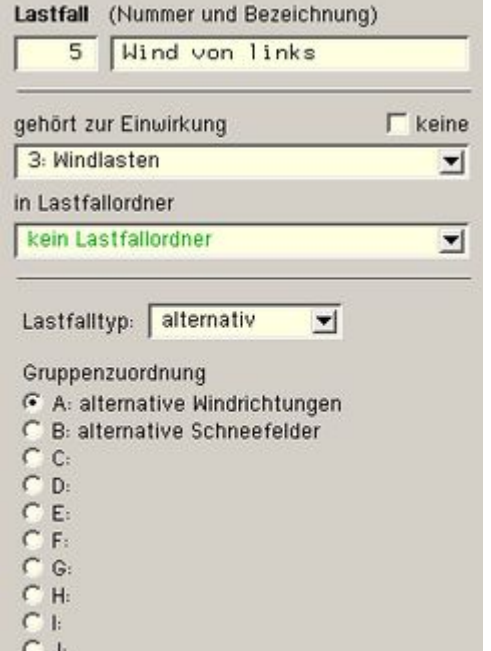

Der Lastfalltyp unterscheidet zwischen additiven und alternativen Lastfällen.

Ein additiver Lastfall wirkt (günstig oder ungünstig) immer unabhängig von anderen Lastfällen.

Beispiel für additive Verkehrslasten können Lastfälle sein, die feldweise Nutzlasten enthalten und jeder für sich, aber auch alle gemeinsam (jedes Feld belastet) vorkommen können.

Alternative Lastfälle werden zu Gruppen zusammengefasst.

Hierbei gilt die Regel, dass immer nur der Lastfall einer Gruppe mit der ungünstigsten Auswirkung auf den betrachteten Nachweispunkt zur Anwendung kommt.

Die Lastfälle ein und derselben alternativen Gruppe schließen einander aus.

Beispiele für alternative Verkehrslasten sind Windlastfälle, die unterschiedliche Windrichtungen untersuchen oder verschiedene SLW-Stellungen ein und desselben SLWs.

Befindet sich der Lastfall in einem Lastfallordner, wird die Eigenschaft des Lastfalltyps an dieser Stelle nicht mehr dargestellt, da der Ordner den Typ des Lastfalls festlegt.

### **die Lastfallordnereigenschaften**

Ist auf der linken Seite des Eigenschaftsblatts zur Verwaltung von Einwirkungen und Lastfällen ein Lastfallordner markiert, erscheint auf der rechten Seite ein Rahmen, der die Eigenschaften des Lastfallordners wiedergibt und zur Bearbeitung anbietet.

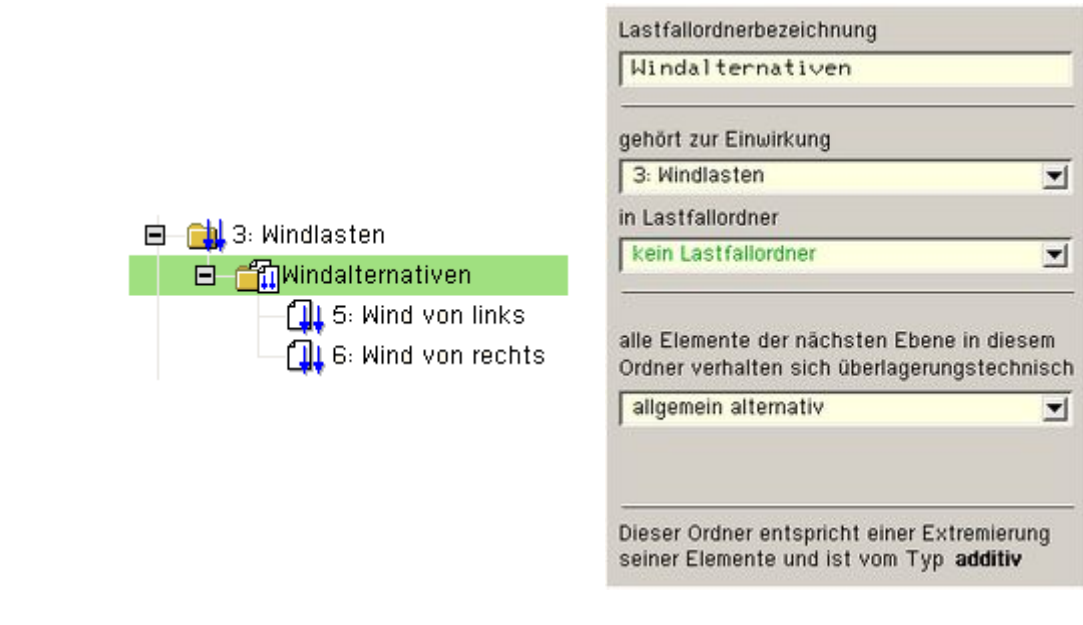

Neben der Lastfallordnerbezeichnung wird hier die Zuordnung zu einer gegebenen Einwirkung ausgewiesen. Darüber hinaus kann ein Lastfallordner auch einem anderen Lastfallordner zugeordnet werden.

Eine Änderung bewirkt eine Umsortierung des Lastfallordners im Objekt-Explorerfenster auf der linken Seite des Eigenschaftsblatts.

Der Lastfalltyp unterscheidet zwischen additiven und alternativen Lastfällen (wie oben unter Lastfalleigenschaften) beschrieben. Er kennzeichnet damit die Objekte, die direkt im Lastfallordner enthalten sind.

Lastfälle in Lastfallordnern bekommen die Eigenschaft des Lastfalltyps von ihrem Ordner vorgeschrieben.

Ein Besonderheit bietet das Zusatzmodul *Brückenbau*. Hier kann zusätzlich die Option *brückenbauspezifisch* gewählt werden. In diesem Modus erscheint eine zusätzliche Listbox für den Typ des Gruppenordners. Anhand dieses Typs bildet das Programm automatisch die entsprechende brückenbauspezifische Überlagerungsvorschrift.

#### **die Imperfektionseigenschaften**

Mit Hilfe von Imperfektionen werden Ungenauigkeiten in der Herstellung des Bauwerks berücksichtigt.

Für das numerische Verfahren der nichtlinearen Berechnung (und nur hier sind Imperfektionen relevant) modifiziert eine Imperfektion den Startwert der Iteration.

Hierdurch kann sichergestellt werden, dass eine nichtlineare Berechnung eines vollsymmetrischen Systems gegen einen unsymmetrischen Eigenwert konvergiert, der die kritische Last darstellt.

In den **pcae**-Eingabemoduln werden Imperfektionen organisatorisch ähnlich wie Lastfälle behandelt.

Auf die definierten Imperfektionen wird bei der Definition von Lastkollektiven zurückgegriffen.

Eine Imperfektion verfügt über eine Imperfektionsnummer und eine Bezeichnung und ist i.d.R. vom Typ *manuell*.

Diesem Typ können Schiefstellungen und Vorverformungen zugeordnet werden. Wenn das Rechenprogramm dies vorsieht, kann auf den Typ *Eigenwert* umgeschaltet werden.

Der Typ *Eigenwert* berechnet die Imperfektion aus einer Eigenform des Systems.

Hierzu ist eine Lastfallkombination bestehend aus einer Menge faktorisierter Lastfälle vorzugeben.

Speziell bei Stahlbetontragwerken ist hiermit die kriecherzeugende Dauerlast festgelegt.

Weitere Informationen entnehmen Sie bitte dem Benutzerhandbuch *[das pcae-Nachweiskonzept](file:///C|/MSB/HOMEPAGE/main/download/handbucher/pcae_nwk_02.pdf)*.

## **der Einwirkungsassistent**

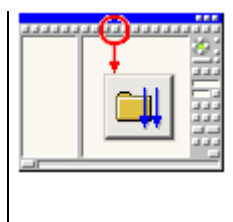

Wird der nebenstehend dargestellte Button angeklickt und sind im aktuellen Bauteil bisher noch keine Einwirkungen und/oder Lastfälle definiert, erscheint der Assistent zur Einrichtung von Einwirkungen und Lastfällen auf dem Sichtgerät.

∓

Mit seiner Hilfe kann (in Abhängigkeit eines auswählbaren Lastschemas) der gesamte Einwirkungsbaum inklusive aller Beziehungen und Eigenschaften von Einwirkungen, Lastfallordnern, Lastfällen und Imperfektionen unter Vorgabe einiger weniger Angaben automatisch erstellt werden.

zur Hauptseite *4H*-NISI

@pcae GmbH Kopernikusstr. 4A 30167 Hannover Tel. 0511/70083-0 Fax 70083-99 Mail dte@pcae.de